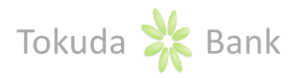

## **I. Online Banking Service Description**

The Online Banking service provided by Tokuda Bank ensures that our Clients are able to access remotely and operate their accounts and exchange information at time and place that suit them best.

## **II. Terms for Online Banking use**

Each Client maintaining current time deposit, escrow or special purposes account with the Bank is granted access to Online Banking. Online Banking is accessed by entering username and password on address [https://rbank.tokudabank.bg/oraweb.](https://rbank.tokudabank.bg/oraweb)

## **III. Online Banking security**

When using the system Online Banking, Tokuda Bank ensures maximum protection for your data and all transactions by implementing the following means:

## **A. Protected Connection**

Access to the Online Banking servers is maintained through encrypted https protocol by using a server certificate issued by Thawte as to also guarantee server's identity to which customers are connected to.

## **B. Signature of transaction by TAN (transaction authorization number), sent via SMS**

The TAN is a unique, one-time valid 6-digit code. The generated TAN password is valid for a limited period of time and can be used only once. With one TAN a document or group of documents can be signed or sent to the Bank. The Bank and the Client or the Bank and the User shall agree that the TAN via sms represents an authorised electronic signature and as such they shall agree that they recognise the TAN via sms as a personal signature.

## **C. Username and password**

Each Online Banking User has a unique username and password known only to them. It is recommended that upon first log-in Users change their passwords. Users are personally responsible for safekeeping and protecting their username and password from unauthorized usage.

## **D. PUK1 and PUK2**

**PUK1 – Personal unique code** is a unique 4-digit identification code, which is used for unlock of user session in case of incorrect exit from the system.

**PUK2 – Personal unique code** - each Online Banking User has a unique 4-digit code (PUK2) known only to them. PUK2 is used for changing the username or password or when exiting the system incorrectly.

Users are personally responsible for safekeeping and protecting their PUK1 and PUK2 from unauthorized usage.

## **IV. How to operate with the Online Banking System**

When log-in to the Online Banking, Users have access to the following displayed menu:

- *Information*
- *Operations*
- *Deposits*
- *Loans*
- *Settings*

## **A. Menu Information**

**1. Account**

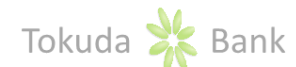

By log-in to the Online Banking or selecting the Menu **Information/Account**, all accounts registered for online access are displayed on the screen providing information on: Account type, Account holder, IBAN, Currency, Balance, and Available balance.

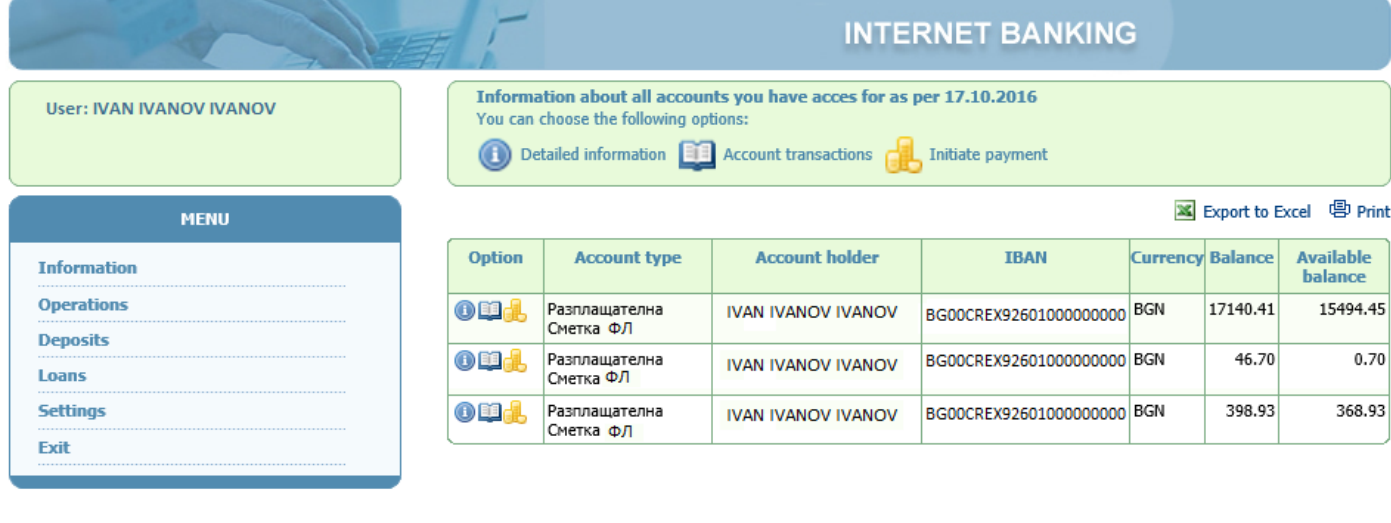

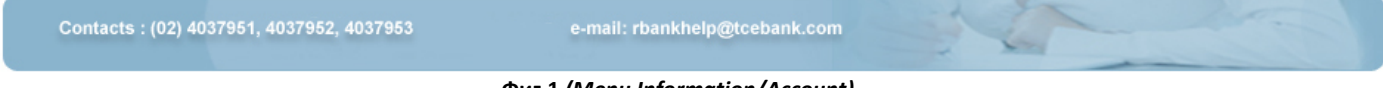

**Фиг.1** *(Menu Information/Account)*

By clicking on the **O** button of the beginning of the row, Users can see detailed information for the account.

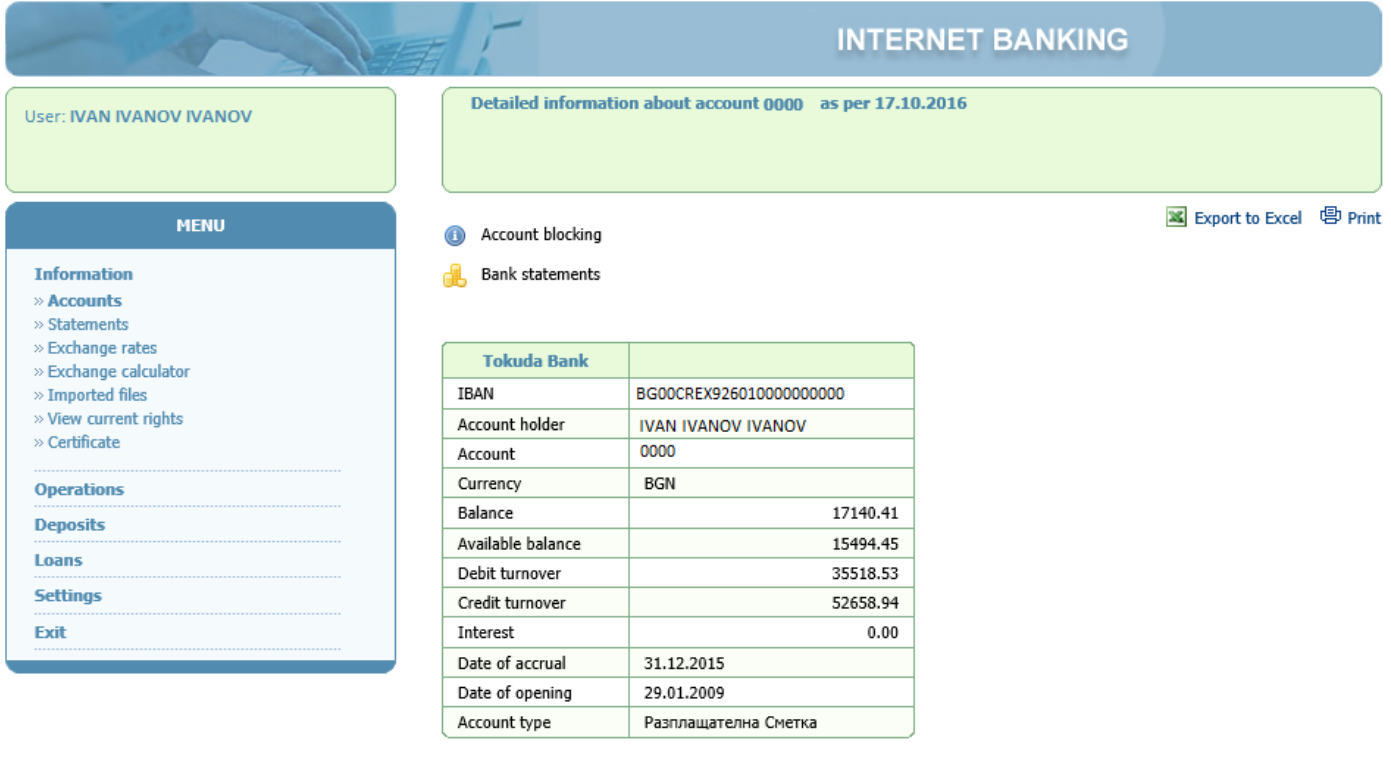

**Фиг.2** *(Menu Information/Account/ Detailed information about account)*

e-mail: rbankhelp@tcebank.com

By clicking on **button for particular account**, the User can review account movements and statements of accounts over a pre-defined period.

Contacts: (02) 4037951, 4037952, 4037953

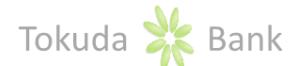

By selecting Account movements over a pre-defined period, the Account Debit, Currency, Amount Debit, Amount Credit, Currency, Account Credit, Value date and Details to each transaction are displayed. Account movements may further be exported into an Excel worksheet by clicking the Excel button and/or printing copy for the pre-defined period.

By selecting Balances by date and Balances by value date over a pre-defined period, the Date, Initial balance, Daily debit turnover, Daily credit turnover and End balance to each transaction are displayed.

Whan selecting **Statement** for a pre-defined period, the Date, Description, Ordering customer/Payee, Currency, Credit, Debit and Balance to each transaction are displayed. **Statement** may further be exported into an Excel worksheet by clicking the Excel button and/or printing copy for the pre-defined period.

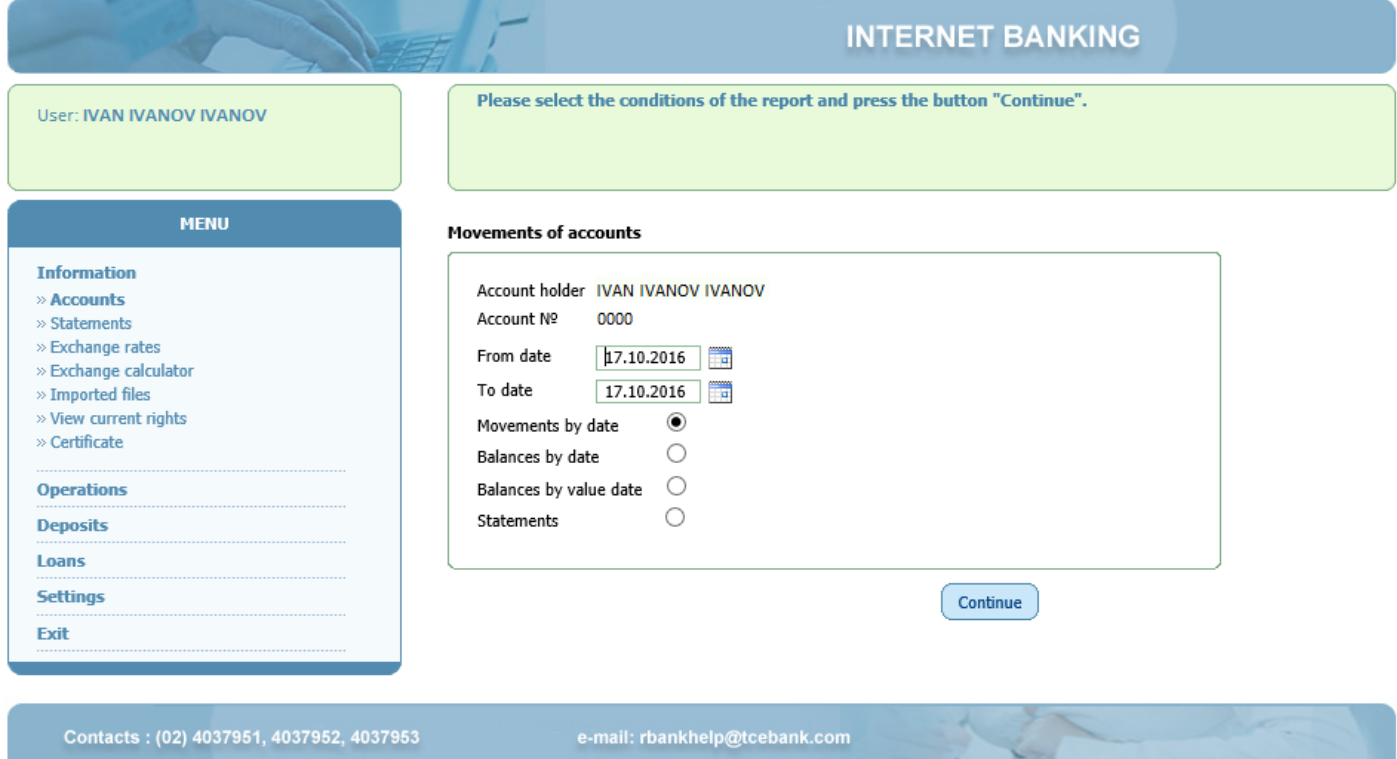

**Фиг.3** *(Menu Information/Account/Account transactions)*

By clicking on **b**utton for particular account, Users have quick access to payment documents initiated via Online Banking.

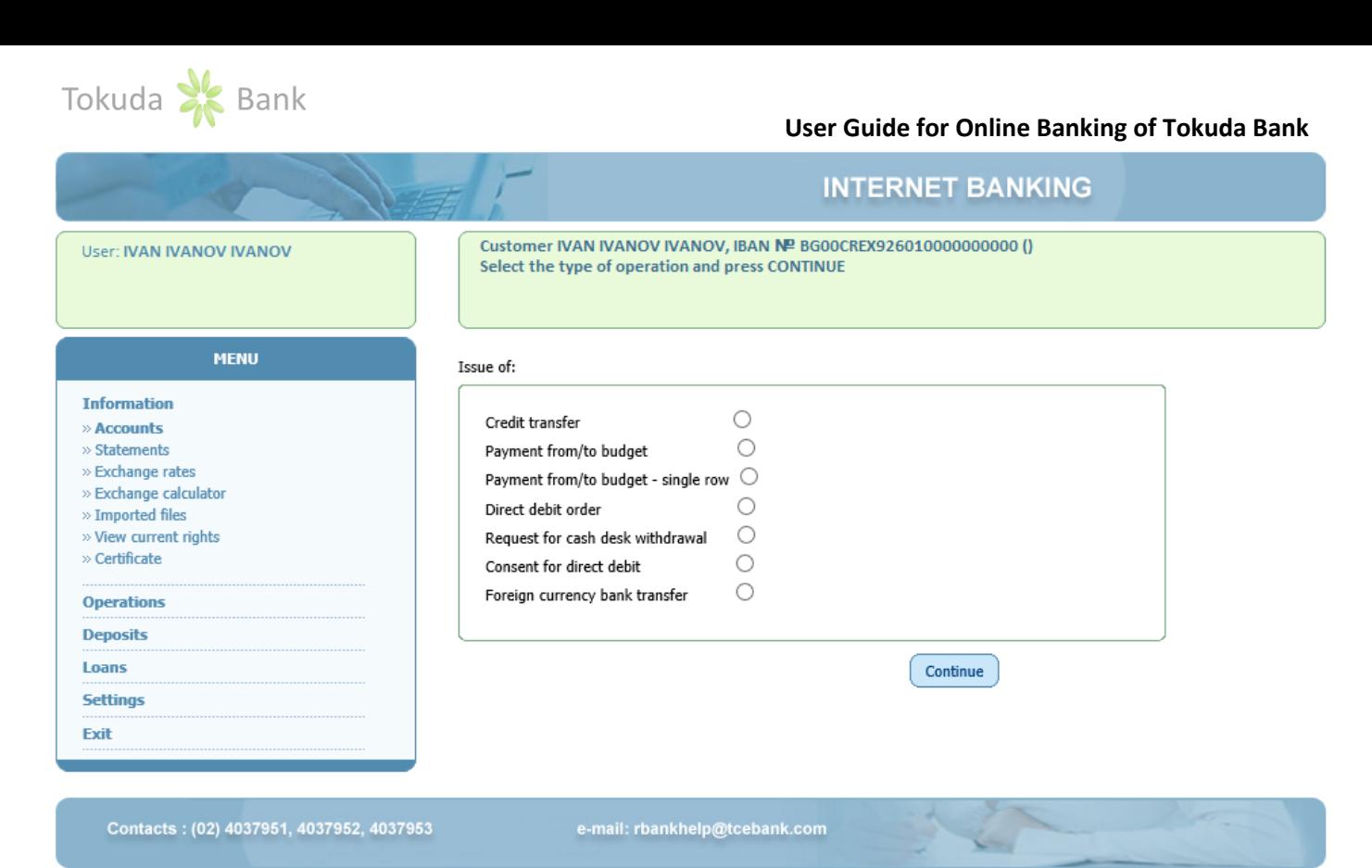

**Фиг.4** *(Menu Information/Account /Initiate payment)*

## **2. Statement**

By selecting **Information/Statement** and Report for a period for a pre-defined period, transaction dates are also displayed and by clicking on the *Show* link, Users can see and/or print out an account statement for the date.

| <b>User: IVAN IVANOV IVANOV</b>                                    | Transactions history for account: BG00CREX2601000000000 for the period: 16.02.2015 - 16.02.2015. Account<br>holder-<br><b>Detailed information</b><br>$\circ$ |                     |                                                                                         |                                   |                 |                        |       |                                      |  |
|--------------------------------------------------------------------|----------------------------------------------------------------------------------------------------|---------------------|-----------------------------------------------------------------------------------------|-----------------------------------|-----------------|------------------------|-------|--------------------------------------|--|
| <b>MENU</b>                                                        |                                                                                                    |                     |                                                                                         |                                   |                 |                        |       | ■ Export to Excel <sup>图</sup> Print |  |
| <b>Information</b>                                                 |                                                                                                    |                     |                                                                                         |                                   | Opening balance |                        |       | 563.90                               |  |
| $\gg$ Accounts<br>» Statements                                     |                                                                                                    | <b>Date</b>         | <b>Description</b>                                                                      | <b>Ordering</b><br>customer/Payee | <b>Currency</b> | <b>Credit</b>          |       | <b>Debit Balance</b>                 |  |
| » Report for a period<br>» Exchange rates<br>» Exchange calculator | $\bullet$                                                                                                    |                     | 16.02.2015 BG00CREX926010000000000<br>ПРЕХВЪРЛЯНЕ НА СРЕДСТВА 10,01,2015-<br>13,02,2015 | ВИНИ ЕООД                         | <b>BGN</b>      | 750.00                 |       | 0.00 1313.90                         |  |
| $\gg$ Imported files<br>» View current rights                      | $_{\textstyle\odot}$                                                                                                    |                     | 16.02.2015 BG00CREX926010000000000<br>ДАНЪЦИ КЪМ ЦЕНТРАЛЕН БЮДЖЕТ                       | <b>HAN</b>                        | <b>BGN</b>      |                        |       | 0.00 114.28 1199.62                  |  |
| » Certificate                                                      |                                                                                                    | 16.02.2015 Fee      |                                                                                         |                                   | <b>BGN</b>      | 0.00                   |       | 1.00 1198.62                         |  |
| <b>Operations</b>                                                  | ◉                                                                                                    |                     | 16.02.2015 BG00CREX926010000000000<br>ДОО СЛУЖИТЕЛИ                                     | <b>HAN</b>                        | <b>BGN</b>      |                        |       | 0.00 150.93 1047.69                  |  |
| <b>Deposits</b>                                                    |                                                                                                    | 16.02.2015 Fee      |                                                                                         |                                   | <b>BGN</b>      | 0.00                   |       | 1.00 1046.69                         |  |
| Loans<br><b>Settings</b>                                           | O                                                                                                    |                     | 16.02.2015 BG00CREX926010000000000<br>ДОО САМООСИГУРЕН                                  | HAN                               | <b>BGN</b>      | 0.00                   | 89.46 | 957.23                               |  |
|                                                                    |                                                                                                    | 16.02.2015 Fee      |                                                                                         |                                   | <b>BGN</b>      | 0.00                   | 1.00  | 956.23                               |  |
| Exit                                                               |                                                                                                    | 16.02.2015 Fee      |                                                                                         |                                   | BGN             | 0.00                   | 1.00  | 955.23                               |  |
|                                                                    | A                                                                                                    |                     | 16.02.2015 BG00CREX926010000000000<br>30B                                               | <b>HAN</b>                        | <b>BGN</b>      | 0.00                   | 68.22 | 887.01                               |  |
|                                                                    |                                                                                                    | 16.02.2015 Fee      |                                                                                         |                                   | <b>BGN</b>      | 0.00                   | 1.00  | 886.01                               |  |
|                                                                    | $\bf \bm \odot$                                                                                                    |                     | 16.02.2015 BG00CREX926010000000000<br>ЗОВ САМООСИГУРЕН                                  | <b>HAN</b>                        | <b>BGN</b>      | 0.00                   | 33.60 | 852.41                               |  |
|                                                                    | $\mathbf 0$                                                                                                    |                     | 16.02.2015 BG00CREX926010000000000<br>дзпо                                              | HAN                               | <b>BGN</b>      | 0.00                   | 42.64 | 809.77                               |  |
|                                                                    |                                                                                                    | 16.02.2015 Fee      |                                                                                         |                                   | <b>BGN</b>      | 0.00                   | 1.00  | 808.77                               |  |
|                                                                    |                                                                                                    | Define period: from | 16.02.2015<br>▀▋<br>16.02.2015<br>T <sub>0</sub>                                        | m<br>Confirm                      |                 | <b>Closing balance</b> |       | 808.77                               |  |
| Contacts: (02) 4037951, 4037952, 4037953                           |                                                                                                    |                     | e-mail: rbankhelp@tcebank.com                                                           |                                   |                 |                        |       |                                      |  |

**Фиг.5** *(Menu Information/Statements)*

Statement in print for a predefine period – daily, weekly or monthly can be printed or created in XML file on Menu **Information/ Accounts/ Detailed information/ Bank statements.**

## **3. Exchange rates**

The Online Banking system provides information services as Current foreign exchange rates applied by the Bank as well as BNB's rates. Whan selecting this menu, the following information is displayed on the screen. BNB's rates current foreign currency exchange rates of the Bank (buy and sell rates) for AUD, CAD, CHF, DKK, EUR, GBP, GBP, JPY, NOK, SEK and USD.

## **4. Foreign exchange calculator**

## **5. Imported files**

When selecting the **Menu Information/Imported files** the status of created and/or file number can be viewed. **Menu Operations/Import file with payment** is for receiving payment documents. It is necessary to enter file number when signing and sending documents.

| Number<br><b>Name</b><br>1418<br>mp.txt<br>1412<br>mp.txt | <b>Data</b><br>28.09.2016 | <b>Condition</b><br>Processed | <b>Note</b>                   | <b>Number of imported</b><br>payments | <b>Total BGN</b><br>equivalent |
|-----------------------------------------------------------|---------------------------|-------------------------------|-------------------------------|---------------------------------------|--------------------------------|
|                                                           |                           |                               |                               |                                       |                                |
|                                                           |                           |                               |                               |                                       |                                |
|                                                           |                           |                               |                               | 21                                    | 2000.00                        |
|                                                           | 19.09.2016                | Processed                     |                               | 20                                    | 2200.00                        |
| mp.txt                                                    | 26.07.2016                | Partially<br>processed        | Check rows status             | 20                                    | 2000.00                        |
| mp.txt                                                    | 26.07.2016                | Processed                     |                               | 22                                    | 2200.00                        |
|                                                           |                           |                               |                               |                                       |                                |
|                                                           |                           |                               |                               |                                       |                                |
|                                                           |                           |                               |                               |                                       |                                |
|                                                           |                           |                               |                               |                                       |                                |
|                                                           |                           |                               |                               |                                       |                                |
|                                                           | 1405<br>1404              |                               | e-mail: rbankhelp@tcebank.com |                                       |                                |

*Фиг.6 (Menu Information/Imported files)*

## **6. View current rights**

By selecting the **Menu Information/ View current rights** all accounts registered for online access are displayed on the screen. For each account rights for access are displayed (view balances and account movements, create documents, sign documents and Import files). One user can have access to accounts of one or more customers.

Tokuda > Bank

User: IVAN IVANOV IVANOV

#### **User Guide for Online Banking of Tokuda Bank**

**INTERNET BANKING** 

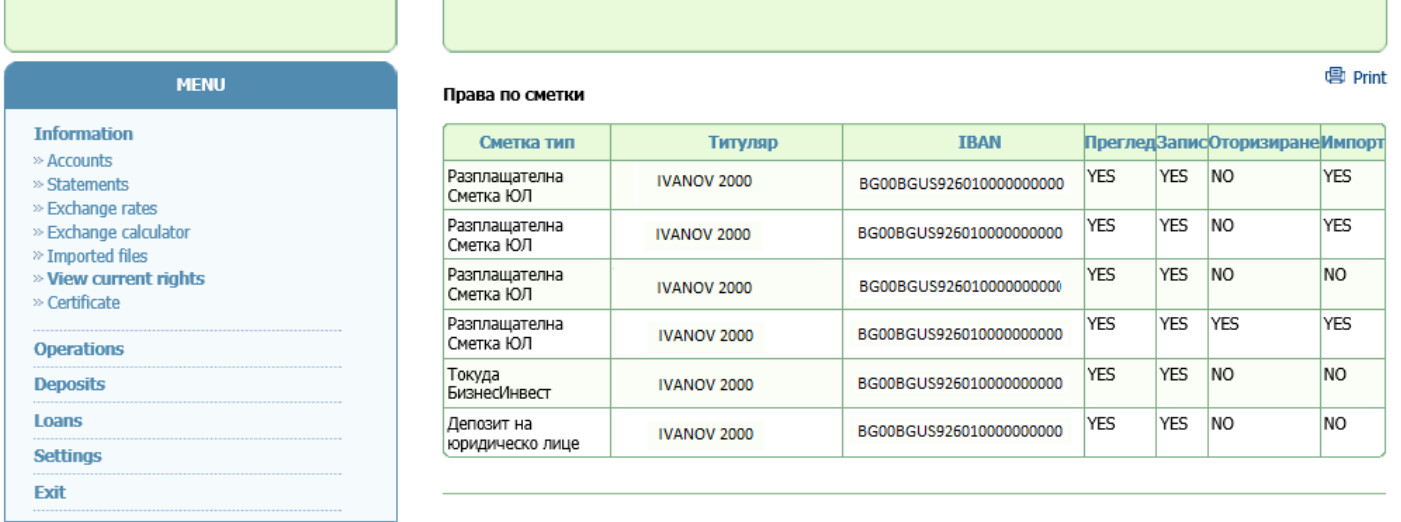

Contacts: (02) 4037951, 4037952, 4037953

e-mail: rbankhelp@tcebank.com

**Фиг.7 (Menu Operations/Unauthorized operations)**

## **B. Operations**

## **1. BGN Transfers**

By selecting the **Menu Operations/BGN Transfers** the system allows to save, sign and send the following documents: [Credit transfer,](javascript:document.Show311Form.submit()) [Budget payment order,](javascript:document.Show312Form.submit()) [Payment from/to budget,](javascript:%20void%20SubmitShow313Form(document.Show313Form,%20) [Payment from/to budget -](javascript:%20void%20SubmitShow313Form(document.Show313Form,%20) single row[, Direct debit](javascript:document.ShowIncasoForm.submit())  [order](javascript:document.ShowIncasoForm.submit()) an[d Consent for direct debit.](javascript:document.Show413Form.submit()) By selecting a document, the order template is displayed on the screen and the Customer has to complete it as to initiate a transaction. Below each template there is Save and Execute buttons. Whan clicking *Save* button, order documents are saved into **Menu Operations/Unauthorized operations**. Than the User can proceed to edit, confirm or send the order to the Bank.

By clicking the Execute button, the system will require the user to input a TAN which will enable them to send the initiated document to the Bank for further processing. Then the system saves the document into the **Operations/ History/ Sent operations**. Than the User can track the status of processing the document.

By clicking the button  $\bullet$  (Save in Templates), information for the document (such as Recipient, Bank account, Grounds, Amount and Type) are saved into the **Menu Operations/Templates/For BGN transfers.** For document Payment from/to budget), information for the document (such as Recipient, Bank account, Grounds, Amount and Type) are saved into the **Menu Operations/Templates/ Templates for Payment from/to budget**

## **2. Transfers in Foreign Currency**

By selecting the **Menu Operations/ Foreign currency transfers** the system allows to save, sign and send the following documents: Foreign currency transfer and Currency exchange. By selecting **foreign currency transfers**, the document initiates foreign currency transfer in the local country or abroad. Foreign currency transfer order should be completed using Latin alphabet letters.

Foreign currency transfer can be ordered within two working days or urgent order within the same day or next working day.

Currency exchange is executed according to the daily exchange rates of the Bank, for deals up 3000 EUR or equivalent in other foreign currency. For deals exceeding 3000 EUR, a preferential exchange rate can be agreed.

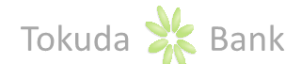

From **Operations/Unauthorized operations Menu** the pending documents to be sent to the Bank can be viewed. Documents are selected by Customer, date of save, account and type of operation. For each document the following information is displayed: date of insert, type of operation, amount, currency, BGN amount, name of the recipient, bank of the recipient, account for receipt, status, product name, number of confirmed, grounds for payment. The BGN equivalent amount is viewed below the selected documents.

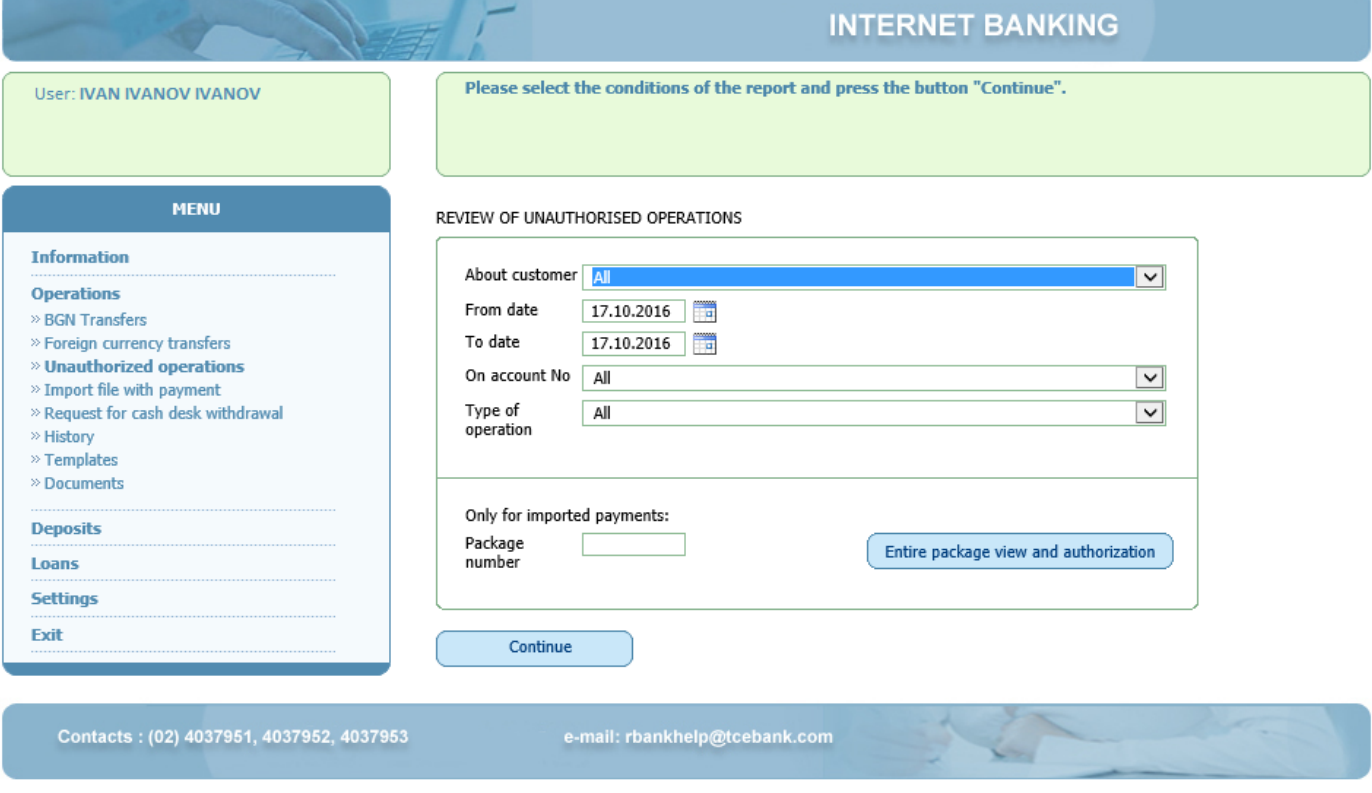

**Фиг.8 (Menu Operations/Unauthorized operations)**

Each document can be viewed by selecting button  $\bullet$  for the particular document. One or group of documents can be deleted by marking them and clicking on Delete button. To edit a document, open the document by clicking on button

 $\bullet$ , then click Edit button end finally click Save. Only documents which are not authorized can be edited.

For each opened document, in section *Покажи допълнителни данни,* Users who have saved and authorized the document can be viewed, as well as date, time and IP address.

Sending of documents to the Bank is executed in **Menu Operations/Unauthorized operations.** First select the documents, mark them, click on authorized button and enter TAN (The TAN is a unique, one-time valid 6-digit code used, which is identification password) received via sms. The generated TAN password is valid for a limited period of time and can be used only once. With one TAN a document or group of documents can be signed or sent to the Bank.

In case of unsuccessful sending a group of documents (error in one of document, insufficient amount in the account used in one or group of documents), the system rejects the entire group of documents and the reason for reject is displayed. The TAN already used is considered as invalid. The user should mark the correct documents and send them again to the Bank with a new TAN.

When sending payment documents exceeding the User's limit, the system rejects only the document with insufficient limit and the other documents are sent.

Already sent payment documents are valid if all necessary documents are available and sent, according to Bulgarian Law and Regulations.

 When the payment document is for the amount of 30000 BGN or currency equivalent, in compliance with the Measures Against Money Laundering Act Art.4/7 and Art 6/5.3, before executing the operation, Declaration for funds origin should be filled and sent to the Bank.

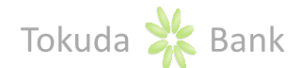

 Clients who execute foreign currency transfer or payment to third party for the amount of 30 000 BGN or currency equivalent should submit the obligatory documents certifying the grounds and amount of transfer or payment in compliance with Foreign Currency Act and Ordinance №28 of BNB.

After sending all documents to the Bank, they exist in Menu Operations/History/Sent operations, where the customer can track the status of the document, view detailed information for the sent document, can create a new document, cancel (if possible) document or print it.

The payment orders, sent via Online Banking are executed within the time frame in **General conditions for payment services**.

## **4. Import file with payment**

Menu **Import file with payment** allows to receive payment document from a file with defined text format (the file format and instructions for completing it are available in all branches of the Bank).

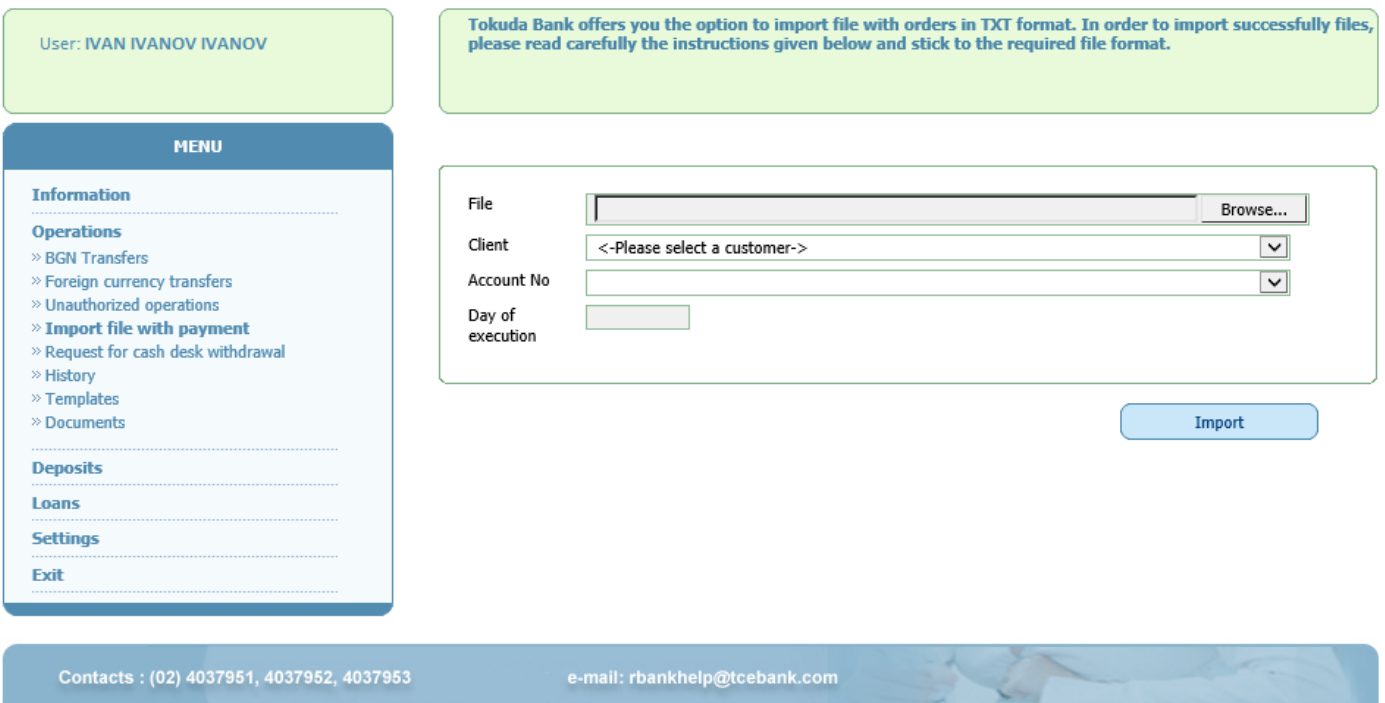

**Фиг.9 (Menu Information/Imported files)**

To send the received payment documents, go to the **Menu Operations/Unauthorized operations.** Each file has number, which can be taken from **Menu Information/Imported files**. From **Menu Operations/ History/ Sent operations**, user can track the status of processing the document.

## **5. Request for cash desk withdrawal**

From **Menu Operations/ Request for cash desk withdrawal** Users can send the Request for cash desk withdrawal.

## **6. History**

All payment documents sent to the Bank via Online Banking are saved and kept in the menu **Operations/ History/Sent operations** and Users can review, copy, cancel and print them. Documents can be selected by customer, date, account No, type of operation (Credit transfer, Budget payment order, foreign currency transfer and etc.), amount, status, reference and Payment system (BISERA or RINGS).

To review a particular document click on bottom  $\bullet$ . To copy a selected document click on bottom  $\bullet$ . Copying documents is very useful and easy for User whenever they have to create a number of similar payment documents. User can then edit the copy and save it as a new payment document. The coped and saved documents moved into

**Menu Operations/ Unauthorized operations,** the section enabling User to further edit, save, confirm and/or send them again.

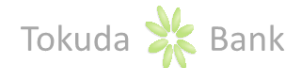

To cancel a sent document, click on button  $\bullet$ . Only the following documents can be cancelled: Credit transfer, Payment from/to budget, Payment from/to budget - single row unless they are sent to a Payment system. In Menu **Operations/ History/ Received transactions** detailed information for all received payment documents can be viewed.

## **7. Templates**

As to be useful for Users, the system has option to create and maintain Templates. Templates are three types: Templates for BGN transfers, Templates for foreign currency transfers and Templates for payment from/to budget. In **Menu Templates,** new templates can be added, already entered templates can be editted or delete existing ones. When Templates are created, they can be uploaded automatically when initiating payment order.

#### **Documents**

By selecting the **Menu Operations/ Documents** the system allows to create, save and send the following documents: Declaration under the Measures against Money Laundering Act and Declaration under Art. 7, paragr.8 - Compulsory Social Security Code.

## **1. Deposits**

By selecting the menu Deposits, all deposit accounts registered for online access are displayed on the screen providing information on: Account type, Account holder, IBAN, Interest, Maturity date, Currency and Balance.

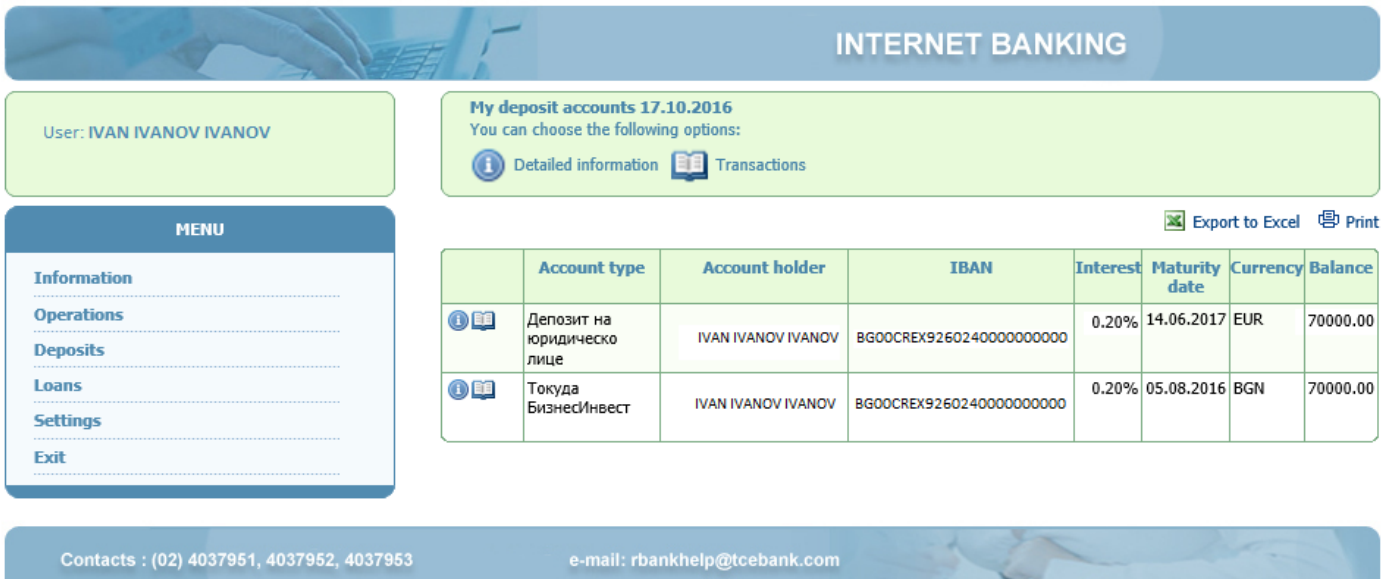

**Фиг.10** *(Menu Deposits)*

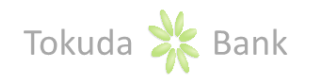

User: IVAN IVANOV IVANOV

**Information Operations Deposits** Loans **Settings** Exit

**MENU** 

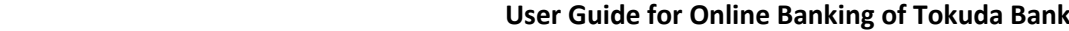

Detailed information about deposit account

× Export to Excel 中 Print

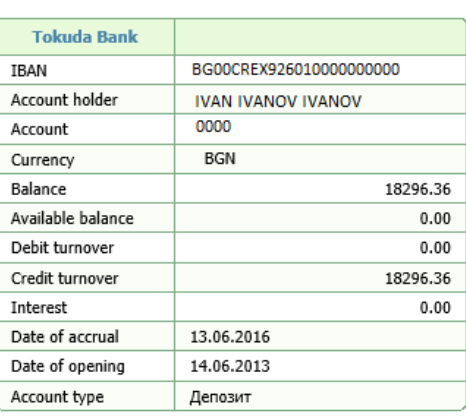

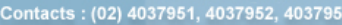

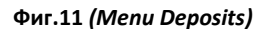

e-mail: rbankhelp@tcebank.com

## **2. Loans**

When selecting the menu **Loans**, all Loan accounts registered for online access are displayed on the screen providing information on: Product, Client, Currency, Balance, Next installment, Start date, Maturity date and Initial loan amount. By clicking on **O** button for particular Loan, Users can see detailed information for the loan account.

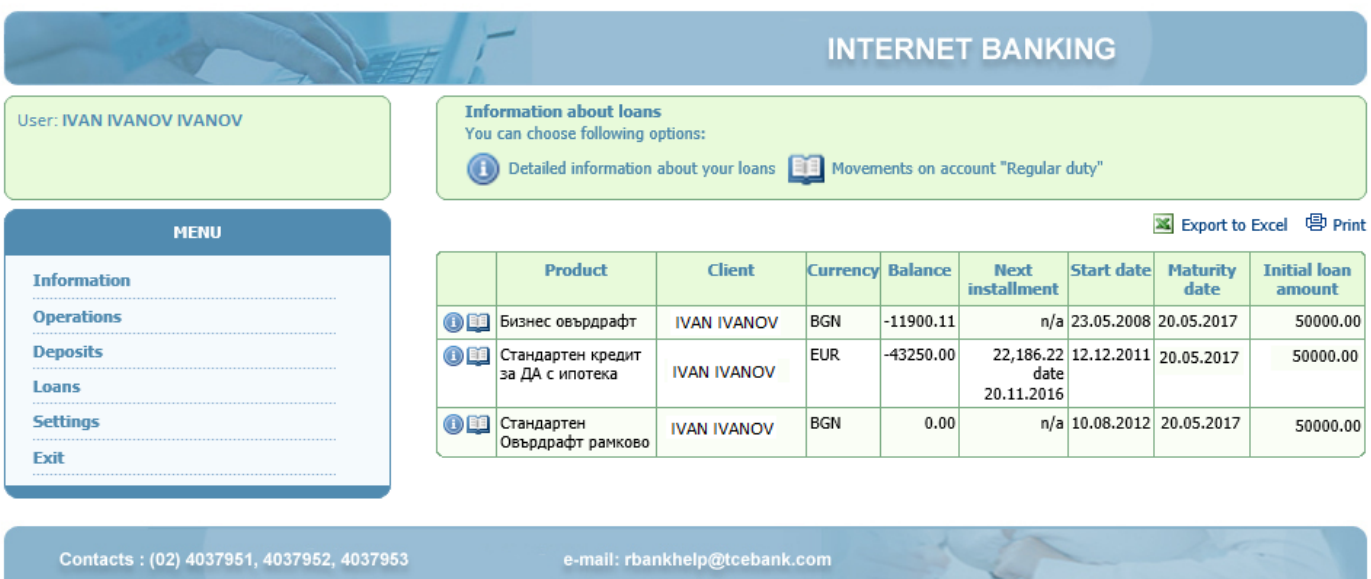

**Фиг.12** *(Menu Loans)*

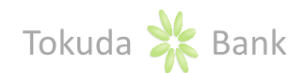

## **3. Settings**

By selecting the Menu **Settings/Personal data,** all Customers registered for online access for one particular User are displayed.

|                                                     |                     |                   |                                                                           | <b>INTERNET BANKING</b> |                |                                  |             |
|-----------------------------------------------------|---------------------|-------------------|---------------------------------------------------------------------------|-------------------------|----------------|----------------------------------|-------------|
| <b>User: IVAN IVANOV IVANOV</b>                     |                     |                   | Information about all customers of the banking system you have access for |                         |                |                                  |             |
| <b>MENU</b>                                         |                     |                   |                                                                           |                         |                | <b>X</b> Export to Excel 中 Print |             |
| <b>Information</b>                                  | <b>Name</b>         | <b>ID/BULSTAT</b> | <b>Phone</b>                                                              | E-mail                  |                | <b>Address</b>                   | <b>Type</b> |
| <b>Operations</b>                                   | <b>VI PARTNYORI</b> | 0000000000        | 08880000000000                                                            | V@GMAIL.COM             | <b>ADDRESS</b> |                                  | Company     |
| <b>Deposits</b>                                     | AD                  |                   |                                                                           |                         |                |                                  |             |
| <b>Loans</b>                                        | M I PARTNYORI<br>AD | 0000000000        | 08880000000000                                                            | V@GMAIL.COM             | <b>ADDRESS</b> |                                  | Company     |
| <b>Settings</b><br>» Personal data<br>» Data export | SI PARTNYORI<br>AD  | 0000000000        | 08880000000000                                                            | V@GMAIL.COM             | <b>ADDRESS</b> |                                  | Company     |
| » Change login name                                 |                     |                   |                                                                           |                         |                |                                  |             |
| Exit                                                |                     |                   |                                                                           |                         |                |                                  |             |
|                                                     |                     |                   |                                                                           |                         |                |                                  |             |
| Contacts: (02) 4037951, 4037952, 4037953            |                     |                   | e-mail: rbankhelp@tcebank.com                                             |                         |                |                                  |             |

**Фиг 13 . (Settings/Personal data)**

The Menu **Settings/Change login name** allows Users to change their usernames. System requires, username to consist of small and capital letters (e.g. a-z, A\_Z) and numbers (e.g. 0-9) which have at least 4 letters.